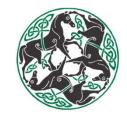

# Maintenance Quality System Database: User Tutorial

Racing Surfaces Testing Laboratory,

Mackenzie Rockefeller

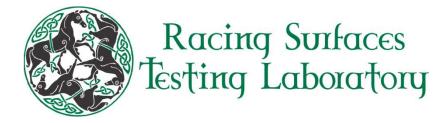

## What is the Maintenance Quality System (MQS)?

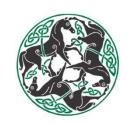

- The MQS is a database with a user-interface that allows racetrack maintenance crews to document what they do to their tracks on a daily basis
  - Including: maintenance routines, moisture, cushion-depth, and penetration-depth measurements
- Ability to see trends in the track over time from the data entered

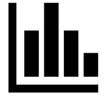

- Secure access to users with personal logins, and the ability to view all tracks they
  are associated with from the same account
- Customizable equipment names
- Ability to download all data entered, plus weather data, for any period of time into a simple .csv file
- Can be accessed anywhere with an internet connection

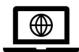

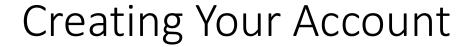

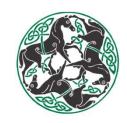

- 1. Contact RSTL with your e-mail address and Racetrack(s) that you wish to interact with
- Once and administrator (someone with RSTL) creates your account, check your inbox for a verification e-mail
- 3. Follow the link in that e-mail to create your password

#### Tips & Tricks:

- Always check your spam/junk folder for the verification e-mail if you cannot find it in your traditional inbox
- The link in the verification e-mail will expire after 24 hours! Contact RSTL for a new one to be sent if you need to

#### Logging in

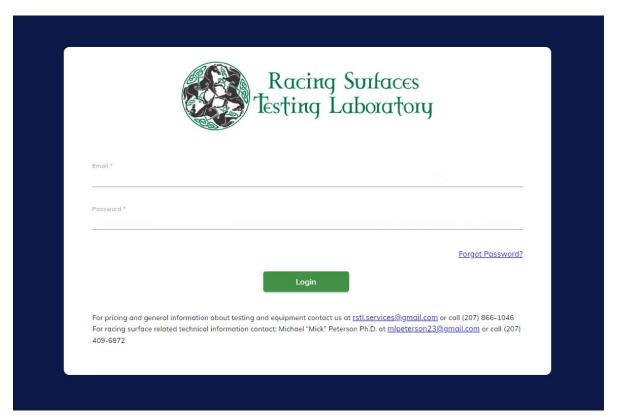

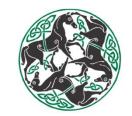

#### 1. Go to:

https://www.racingsurfaces.net
and login with your e-mail address
and newly created password

#### Tips & Tricks:

- You have to include both https:// AND www. for the URL to work
- Your e-mail address is case sensitive when logging in
- Save URL to Favorites for easy access

#### Dashboard

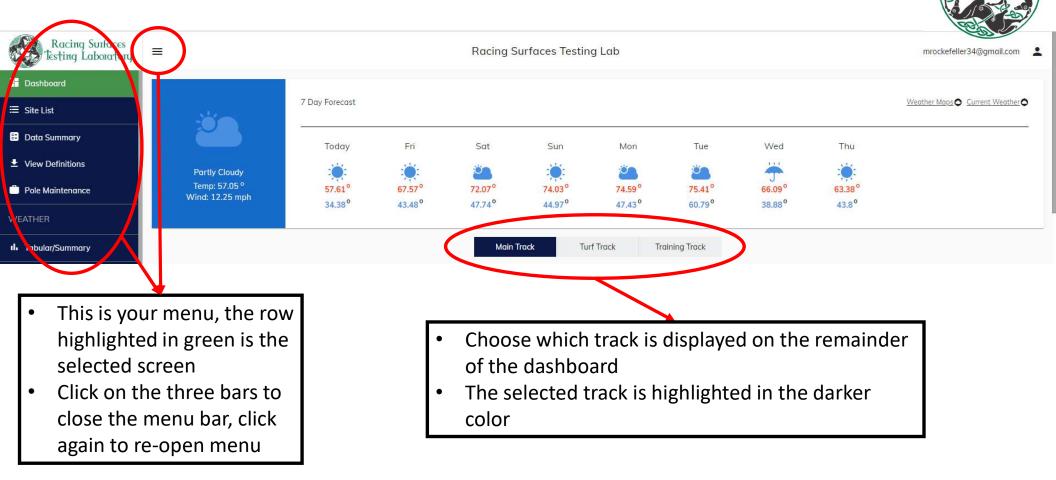

#### Dashboard

- Today's Racing Card: a pdf of your racing card
- Training Time: shows a graph of training times per day; separated by workout lengths (furlongs)
- Training Pace: shows a box-and-whisker plot of training paces over time

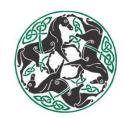

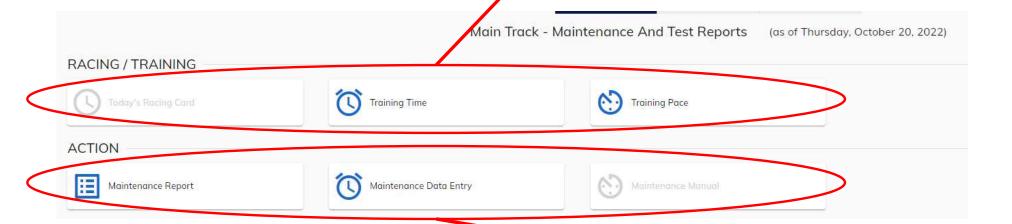

- Maintenance Report: search for past maintenance entries AND/OR add a new one
- Maintenance Data Entry: start a maintenance data entry for the selected track on the current day
- **Maintenance Manual:** pulls up a pdf, **if** RSTL made a manual for your track

## Graphs/Maps on Dashboard

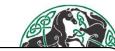

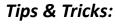

• For moisture measurements, choose "Volumetric" (same units the TDR readings are in)

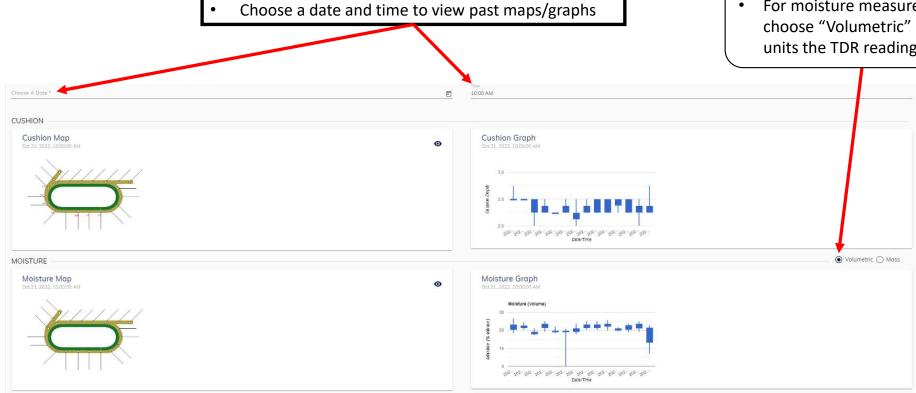

- The most recent date with data for either moisture or cushion will be the default date shown on maps
  - Example: Oct. 21st, 2022

- Box-and-Whisker plots show the last two weeks of measurements.
  - Learn to read these plots on the next page

#### Reading Box-and-Whisker Plots

#### Tips & Tricks:

 Hover over a box to see the date, time, and details of the data

- Box-and-Whisker plots show the last two weeks of measurements.
  - Box = majority of the data falls in this range
  - Upper whisker = maximum
  - Lower Whisker = minimum

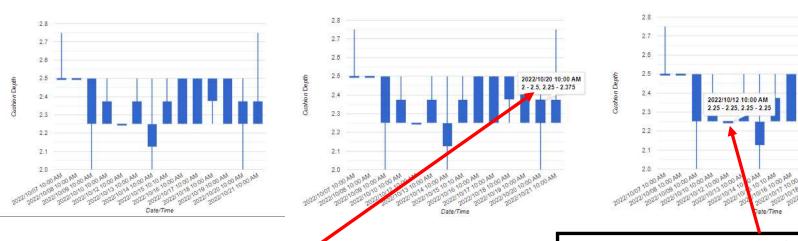

- 2 2.5 : Total range of all values, from minimum to maximum
- 2.25 2.375 : Range of box, 50% of data lies between the values of 2.25 and 2.375

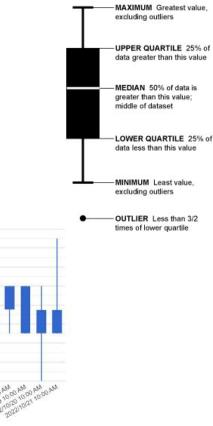

OUTLIER More than 3/2 times of upper quartile

- A box may not have whiskers if the data range does differ enough
  - Example: If the only value entered is 2.25, that is where the value of the box, and the whiskers, will be

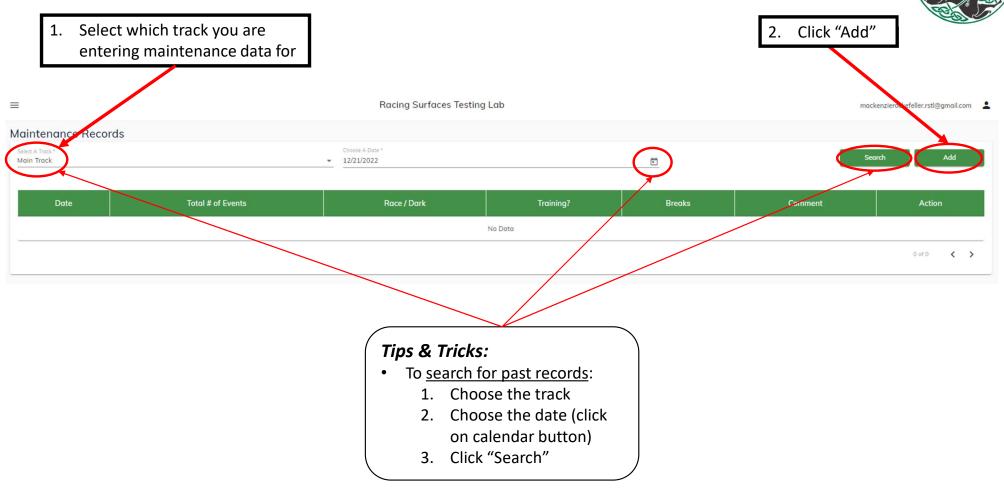

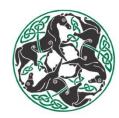

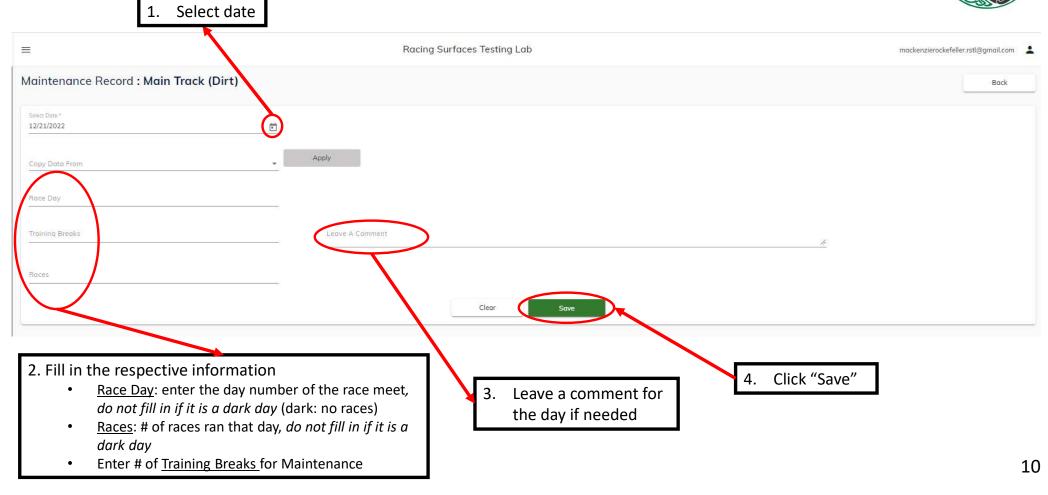

5. Fill out each row, starting with "Event".

Depending on the equipment chosen, the successive boxes will be either fillable or not.

#### Examples:

- If "Conditioner" is chosen for equipment, the boxes, "Water x 1000 gallons", and "Yards sand Added" do not apply and cannot be filled.
- If "Water Truck" is chosen, the boxes, "Depth", and "Yards Sand Added" do not apply and cannot be filled.

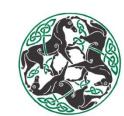

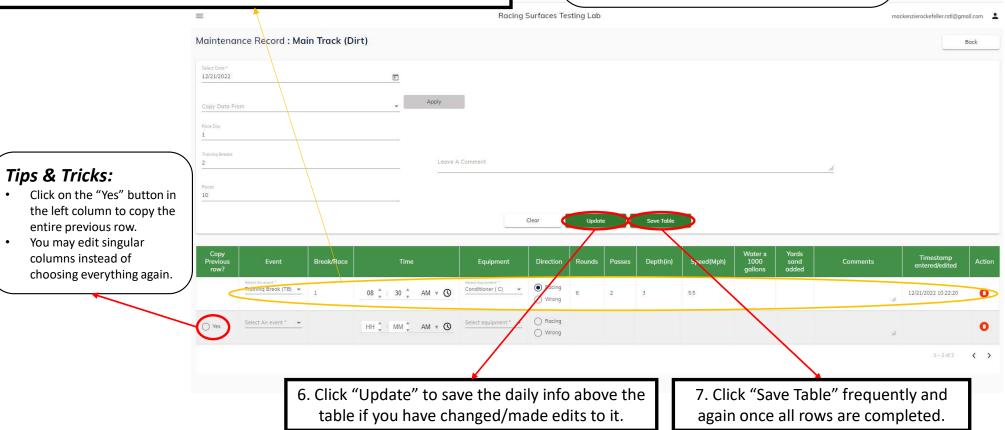

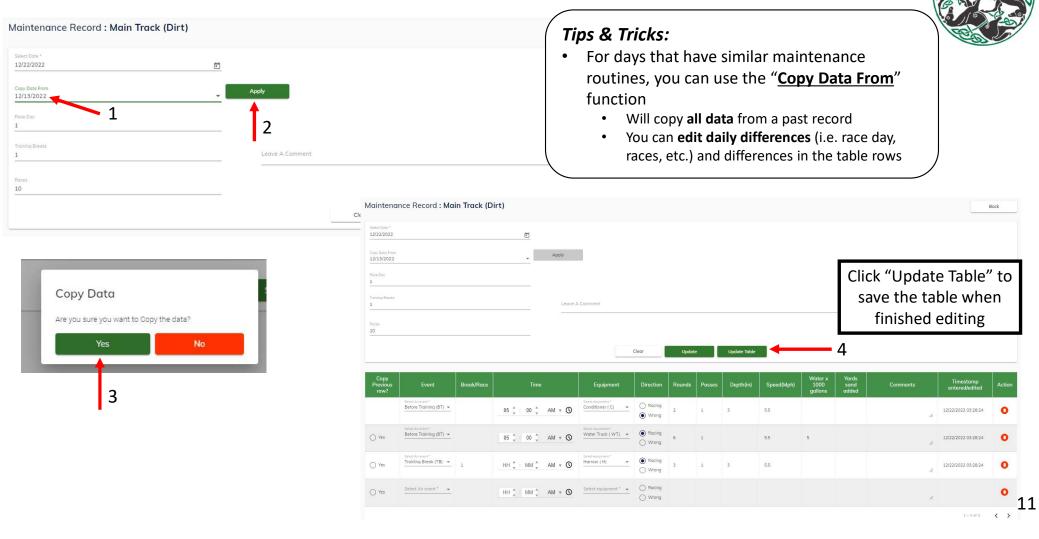

## Entering Daily Moisture

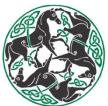

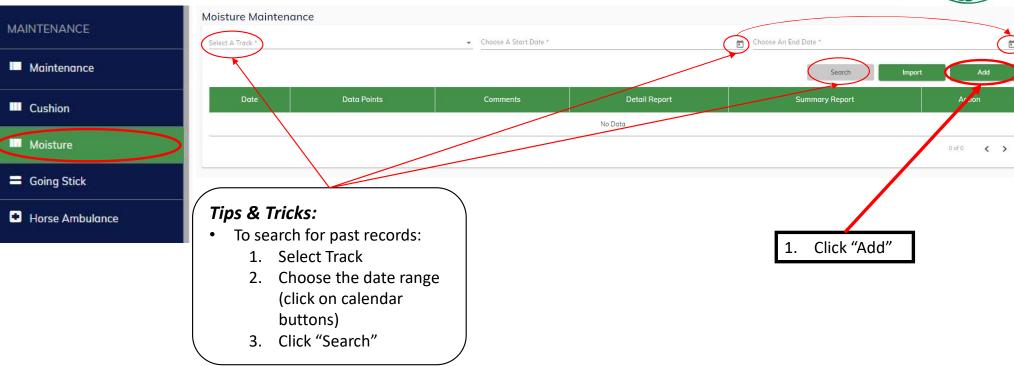

## Entering Daily Moisture

 Choose the Track, Date, and Time the moisture measurements were taken, then click "Save"

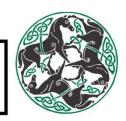

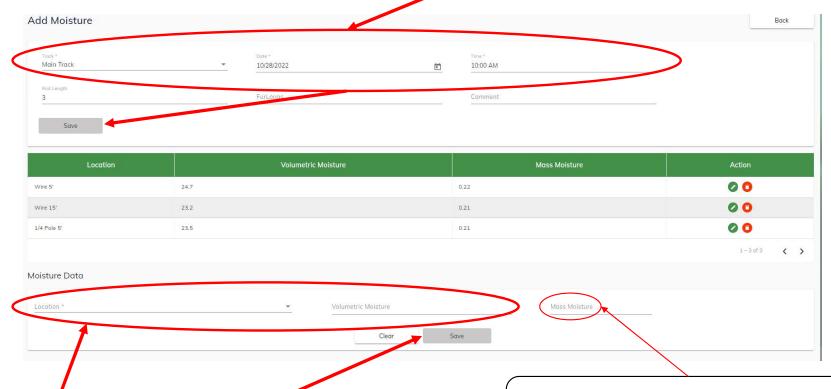

2. Choose the location, and type in the Volumetric Moisture reading (from TDR), then click "Save"

#### Tips & Tricks:

"Mass Moisture" will fill in automatically – it is calculated from the volumetric moisture

#### **Entering Daily Cushion-Depth**

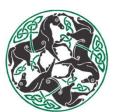

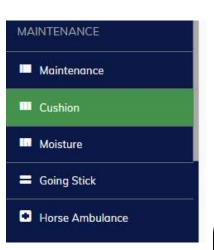

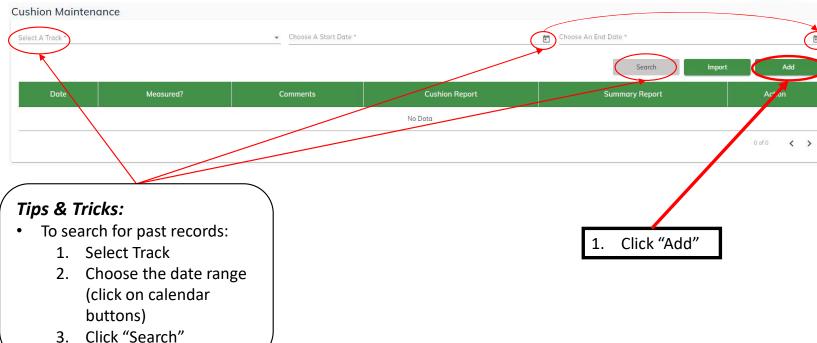

#### **Entering Daily Cushion-Depth**

1. Choose the Track, Date, and Time the moisture measurements were taken, then click "Save"

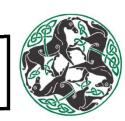

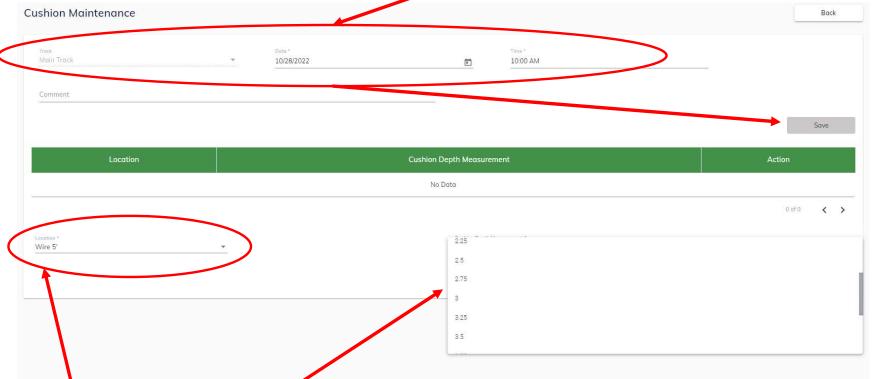

2. Choose the location, and choose the cushion and/or penetration depth, then

#### Tips & Tricks:

Measurements are listed from 1 to 5 inches, at ¼ inch increments

## **Entering Daily Cushion-Depth**

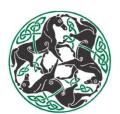

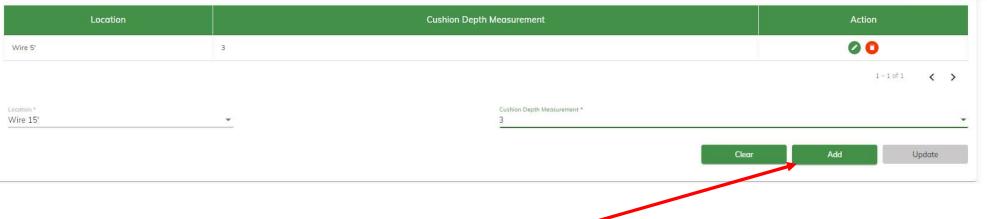

3. Click "Add" to save that measurement into the table

#### Exporting Data to a Spreadsheet

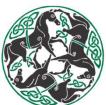

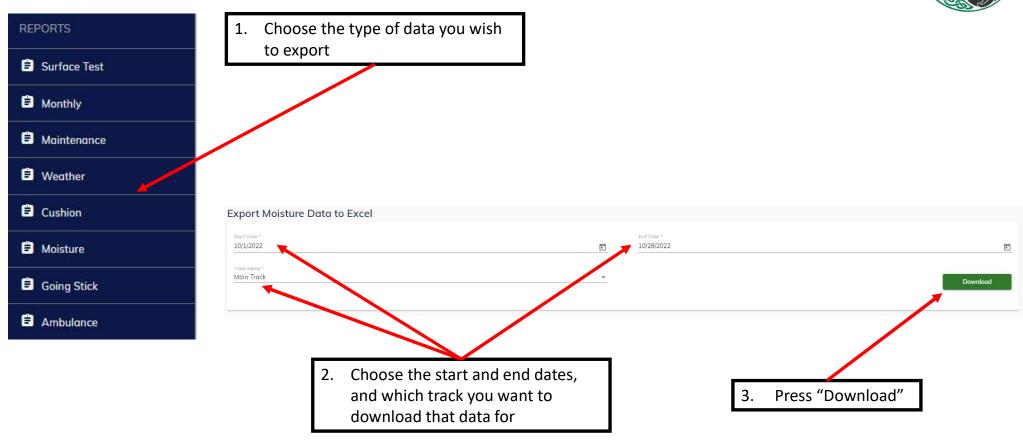